Cambios Incorporados en el Módulo de Ejecución de Proyectos MEP/SIAF Versión 5.0.0.0.2 del 21/08/2007

## Contenido

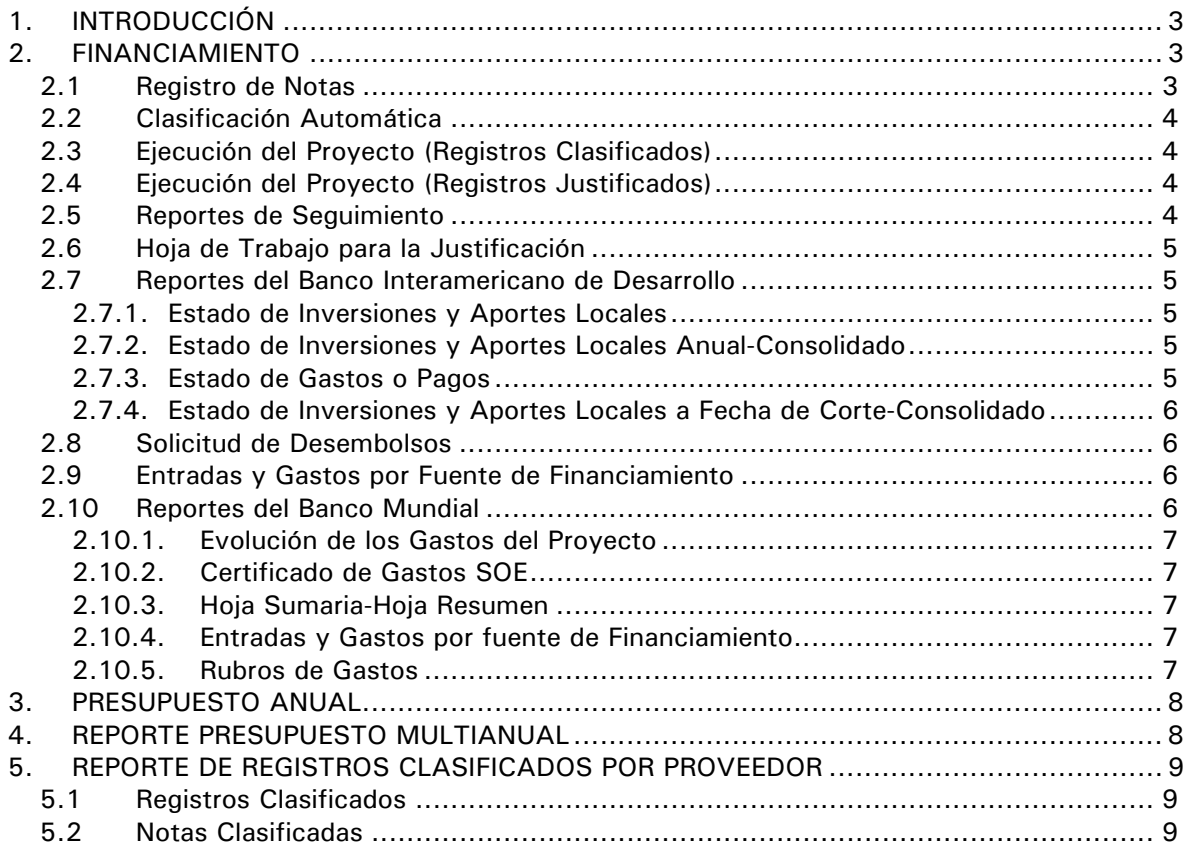

### Cambios Incorporados en el Módulo de Ejecución de Proyectos

# **MEP/SIAF**

#### **20/08/2007 15:54**

#### 1. INTRODUCCIÓN

En la Versión 5.0.0.0.2 del 21/08/2007 del Sistema Integrado de Administración Financiera del Sector Público (SIAF-SP) se incorporan diversos cambios en el Módulo de Ejecución de Proyectos (MEP) adecuándolo al Clasificador de Fuentes de Financiamiento y Rubros para el Año Fiscal 2007.

Por ello, se han adecuado los Submódulos, Opciones y Sub-menús del MEP tanto en el MEP-BID como en el MEP/BM utilizado por las Entidades Prestatarias, en nuestro caso las Unidades Ejecutoras (UEs), del Banco Interamericano de Desarrollo como los del Banco Mundial, respectivamente.

#### 2. FINANCIAMIENTO

Hasta el 2006 lo ejecutado con Fuente de Financiamiento Recursos por Operaciones Oficiales de Crédito Externo (FF-12) se consideraba en el MEP como Aporte Externo y, el resto de Fuentes como Aporte Local. A partir de de este ejercicio se considerará Aporte Externo la Fuente de Financiamiento 3-Recursos por Operaciones Oficiales de Crédito, Rubro 19-Recursos por Operaciones Oficiales de Crédito y Tipo de Recurso 0-Externo mientras que, el resto de Fuentes y Rubros se considerarán como Aporte Local.

A continuación, se describen las Opciones que han sido modificadas para adecuarlos a la nueva Clasificación de Fuentes de Financiamiento y Rubros y que se muestran tanto en el MEP/BID como en el MEP/BM:

#### 2.1 Registro de Notas

En la Opción **Registro de Notas** del Submódulo **Aplicaciones**, se reemplazan los campos Origen y Fuente de Financiamiento por **Rubro** y **Tipo de Recurso**.

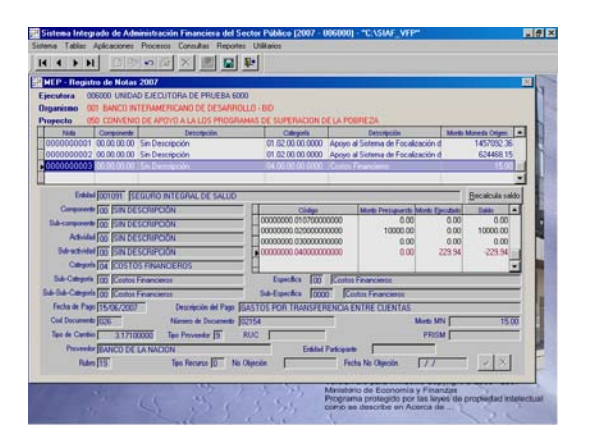

Tanto para el campo Rubro como para el de Tipo de Recurso se mostrará la Tabla de Ayuda (tecla F1), para el campo Tipo de Recurso mostrará sólo las que pertenezcan al Rubro seleccionado.

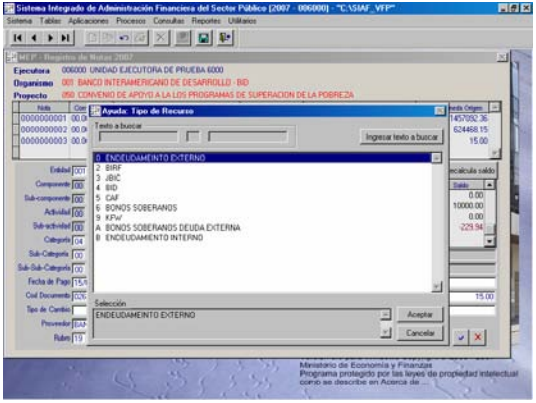

#### 2.2 Clasificación Automática

En la ventana **MEP-Clasificación Automática**, Opción del mismo nombre del Submódulo **Procesos**, se ha cambiado el nombre del campo Fuente de Financiamiento por **Rubro**.

Por lo que se podrán **Procesar** tanto Expedientes del 2006 ejecutados con Fuente de Financiamiento 1-12 como los del 2007 ejecutados con el Rubro 1-19.

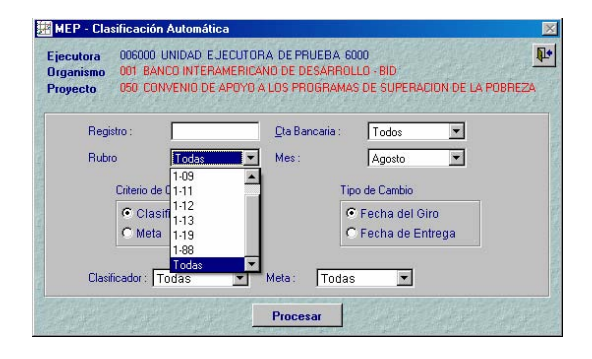

#### 2.3 Ejecución del Proyecto (Registros Clasificados)

La modificación realizada para esta Opción del Submódulo **Consultas** es que también se ha reemplazado el campo Fuente de Financiamiento por **Rubro**.

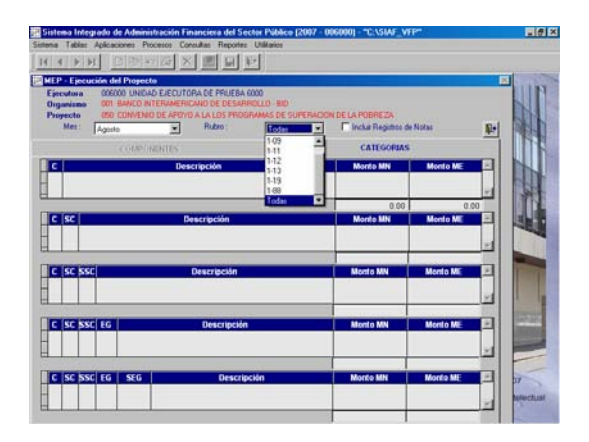

#### 2.4 Ejecución del Proyecto (Registros Justificados)

Al igual que para la Consulta anterior, la modificación realizada en ésta es el cambio de nombre para el campo Fuente de Financiamiento, a **Rubro**.

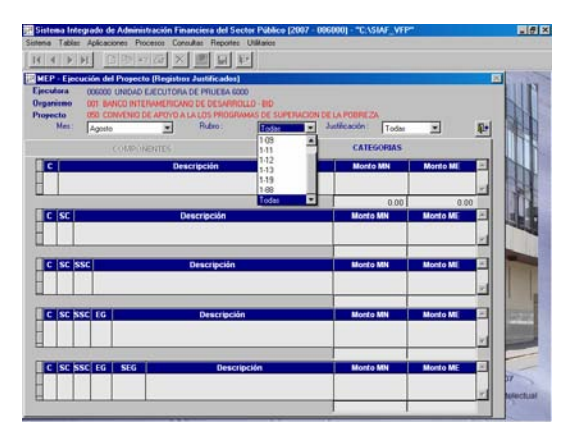

#### 2.5 Reportes de Seguimiento

Tanto en la ventana de Criterios de Selección como en los Formatos del Submódulo **Reportes** Opción **Seguimiento** se reemplaza el campo Fuente de Financiamiento por **Rubro**.

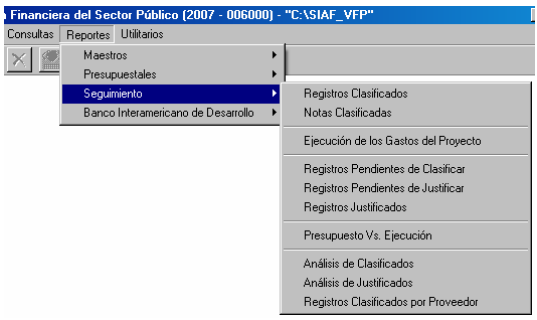

Los reportes que mostrarán el cambio son:

- **Registros Clasificados**
- **Notas Clasificadas**
- Ejecución de los Gastos del Proyecto
- **Registros Pendientes de Clasificar**
- **Registros Pendientes de Justificar**
- $\blacksquare$  Registros Justificados
	- Clasificado VS Justificado
	- Justificados Detallado
	- Análisis de Clasificados
- Análisis de Justificados

Para el campo Rubro se podrá seleccionar el 1-12 como el 1-19.

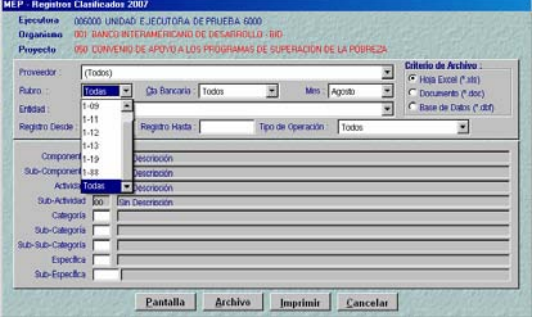

La desagregación de la Fuente de Financiamiento en Rubros afecta también a los Reportes propios de cada Organismo, los cuales requieren previo a su obtención se ingrese información adicional en las Hojas de Trabajo.

Enseguida se detallan los cambios en el MEP/BID:

#### 2.6 Hoja de Trabajo para la Justificación

En la Opción **Hoja de Trabajo para la Justificación** del Submódulo **Procesos** se ha reemplazado el campo Fuente de Financiamiento por **FF-Rubro**, tanto en la pestaña de **Selección de Registros** como en **Selección de Notas**.

El primer dígito corresponde al Código de la Fuente de Financiamiento y el segundo al del Rubro.

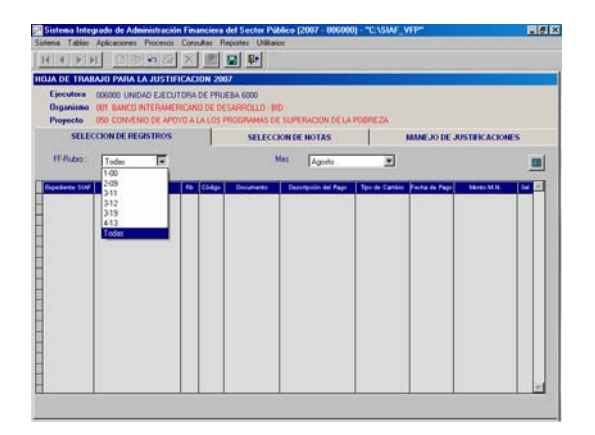

#### 2.7 Reportes del Banco Interamericano de Desarrollo

En los Reportes del BID en el que se hace referencia al Aporte Externo, BID o Desembolso BID se mostrarán los Expedientes Justificados con FF-12 y los del RB-19 con indicador 'E' en la columna Estado.

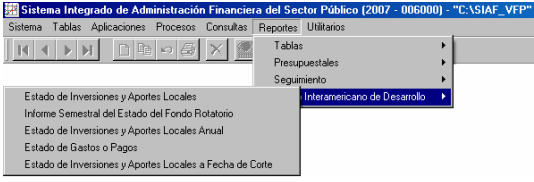

A continuación, se describe cada Reporte:

#### 2.7.1. Estado de Inversiones y Aportes Locales

Habiendo Justificado los Expedientes de Gastos del Registro SIAF, tanto aquéllos ejecutados con FF-12 como los de RB-19 se mostrarán en la columna Desembolsos BID.

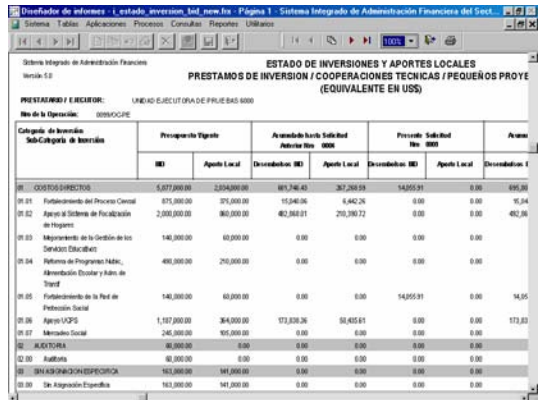

#### 2.7.2. Estado de Inversiones y Aportes Locales Anual-Consolidado

De manera similar al Reporte anterior en éste la columna BID mostrará los montos Justificados de Expedientes ejecutados con FF-12 y/o RB-19.

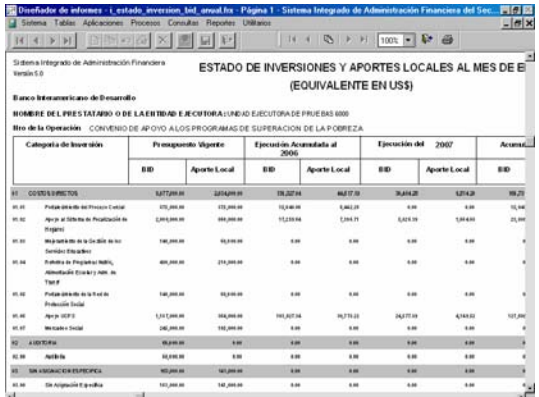

#### 2.7.3. Estado de Gastos o Pagos

Para este Reporte al seleccionar en la ventana de Criterios de Selección la opción de **Aporte Externo**, se mostrará en la columna **BID** los gastos justificados con indicador 'E' en la Hoja de Trabajo para la Justificación.

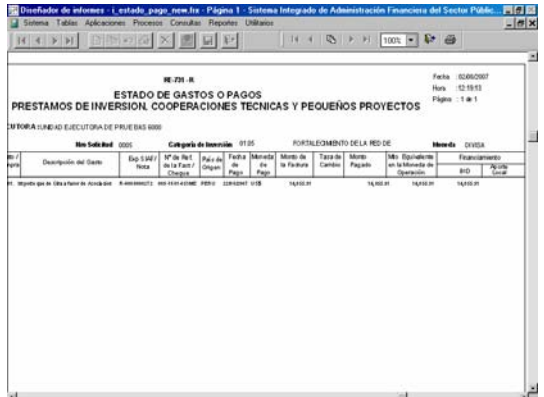

#### 2.7.4. Estado de Inversiones y Aportes Locales a Fecha de Corte-Consolidado

Este Reporte toma el mismo criterio que el descrito para el Estado de Inversiones y Aportes Locales descrito líneas arriba.

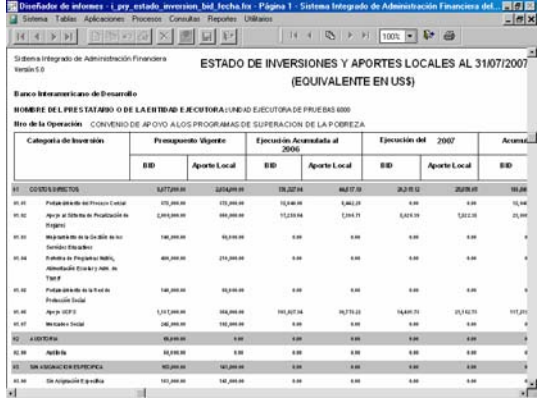

A continuación, se detallan los cambios en el MEP/BM:

#### 2.8 Solicitud de Desembolsos

En la Opción **Hoja de Trabajo para Solicitudes de Desembolso** del Submódulo **Procesos** se ha reemplazado el campo **Fuente de Financiamiento** por **FF-Rubro**, tanto en la pestaña de **Selección de Registros**, **Selección de Notas** como en **Manejo de SOES**.

El primer dígito corresponde al Código de la Fuente de Financiamiento y el segundo al del Rubro.

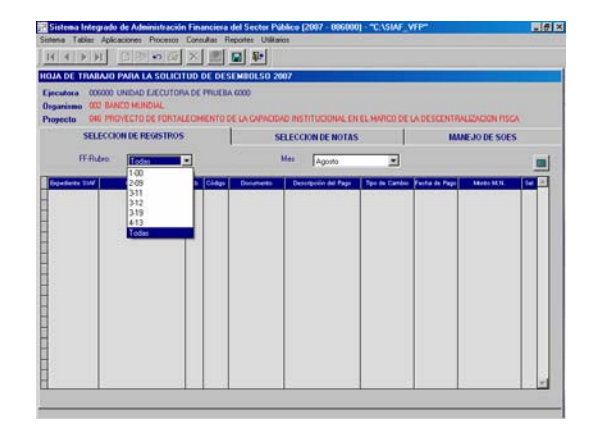

#### 2.9 Entradas y Gastos por Fuente de Financiamiento

Dentro de la **Hoja de Trabajo para Informes Financieros FMR/Entradas y Gastos por Fuente de Financiamiento** la pestaña **Aporte Externo** mostrará los Expedientes Clasificados tanto con FF-12 como los del RB-19.

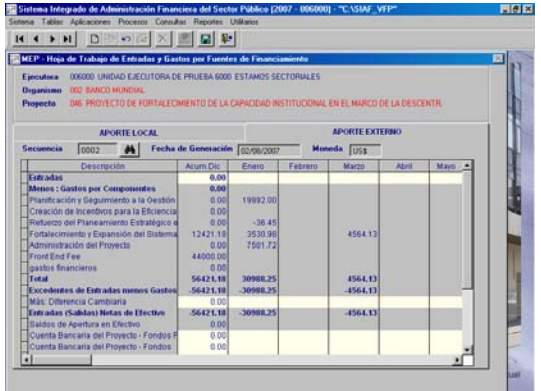

#### 2.10 Reportes del Banco Mundial

En los Reportes del Banco Mundial en el que se hace referencia al Aporte Externo, se mostrarán los Expedientes Clasificados con FF-12 y los de RB-19 o los Justificados con indicador 'E' en la columna Estado en la Hoja de Trabajo para Solicitudes de Desembolso.

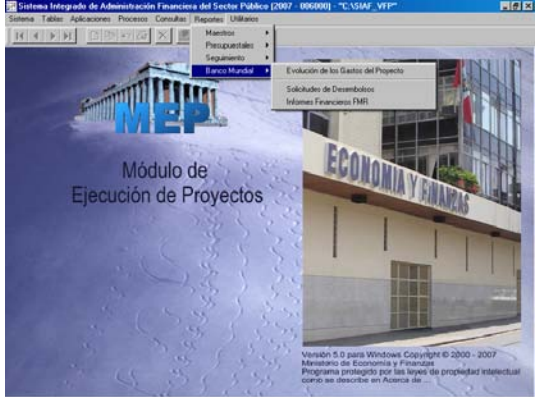

**6 SIAF-SP** 

#### 2.10.1. Evolución de los Gastos del Proyecto

Dentro del Submódulo **Reportes** en la Opción **Evolución de los Gastos del Proyecto**, se mostrarán los Expedientes Clasificados por toda Fuente de Financiamiento y Rubro. Esto para el Año 2007, que se tienen Expedientes registrados en el 2006 cuyos Girados se registraron en el 2007 con FF-12 y, Expedientes del 2007 cuyos registros se realizan con el Rubro 19 y Tipo de Recurso 0.

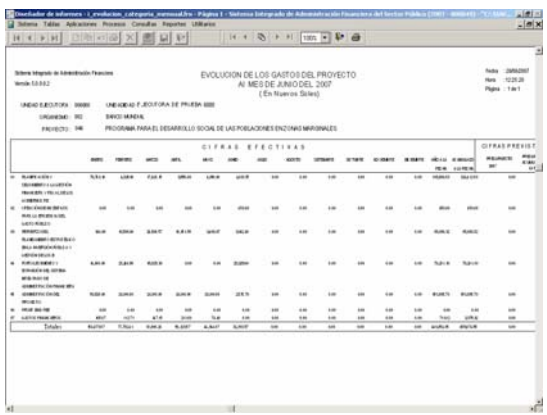

#### 2.10.2. Certificado de Gastos SOE

En la Opción **Solicitudes de Desembolsos** dentro del Submódulo **Reportes**, al seleccionar en la ventana de Criterios de Selección al Aporte Externo en el Reporte se mostrarán los Expedientes Justificados con indicador 'E' – Aporte Externo en la Hoja de Trabajo para Solicitudes de Desembolso.

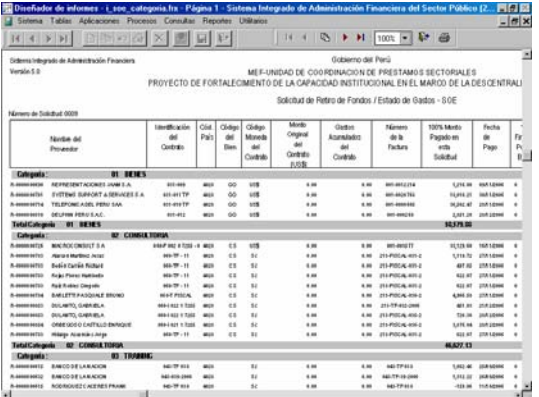

#### 2.10.3. Hoja Sumaria-Hoja Resumen

Para este Reporte de la Opción **Solicitudes de Desembolsos**, al igual que para el anterior, al solicitar por Aporte Externo se mostrarán los Expedientes con indicador 'E' en la Hoja de Trabajo para la Solicitud de Desembolso y tener en la columna Confirmación el Check  $\sim$ 

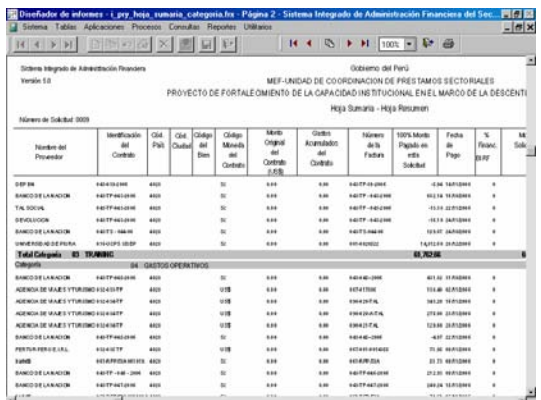

#### 2.10.4. Entradas y Gastos por fuente de Financiamiento

Dentro de los Informes Financieros FMRs para las **Entradas y Gastos por Fuente de Financiamiento**, la columna Gobierno del Perú se mostrarán los registros clasificados que tienen FF-12 ó RB-19, previamente se procesó la Hoja de Trabajo correspondiente.

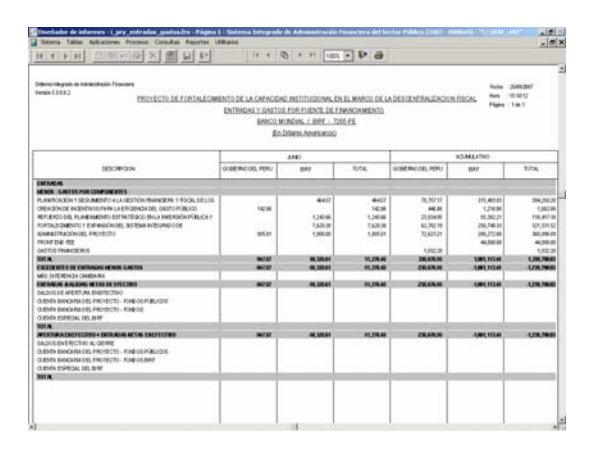

#### 2.10.5. Rubros de Gastos

Este Informe Financiero FMR al igual que en el Reporte anterior presentará en la columna **Aporte Externo** lo registros clasificados que tienen FF-12 ó RB-19.

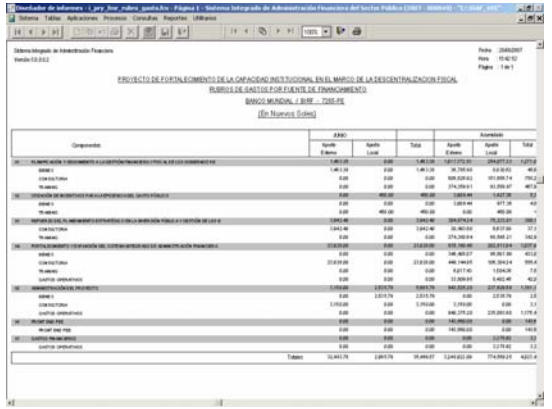

Asimismo, se han incorporado otros cambios a fin de mejorar las funcionalidades del Módulo, los cuales se detallan a continuación:

#### 3. PRESUPUESTO ANUAL

Para el registro del **Presupuesto Anual**, opción del Submódulo **Tablas**, se contará con dos (2) formas de consignar los montos y cargar información en esta Tabla, esto dependerá del registro de Porcentaje (%) de la Categoría.

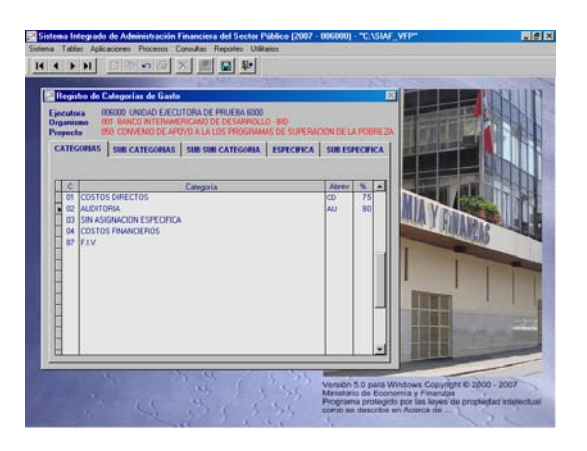

 Del Mes, se mostrará activo este campo toda vez que se haya ingresado el Porcentaje (%) de la Categoría, calculando el Sistema el monto del Aporte Local y del Externo, cuyos campos se muestran inactivos.

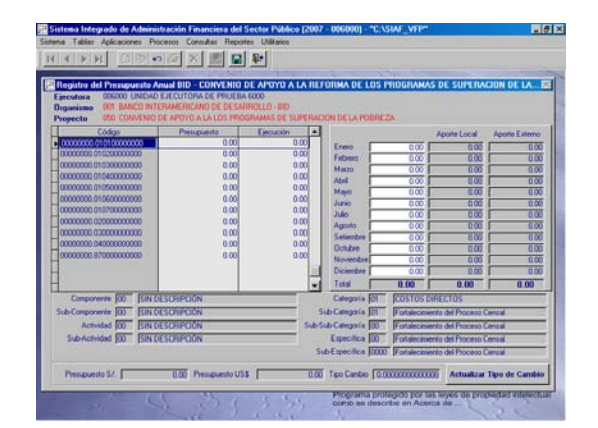

 Del Aporte Local y Aporte Externo, en caso no se haya ingresado el Porcentaje (%) de la Categoría se deberá consignar los montos del Aporte Local y del Aporte Externo, el Sistema los sumarizará para mostrar el monto que corresponderá al Mes.

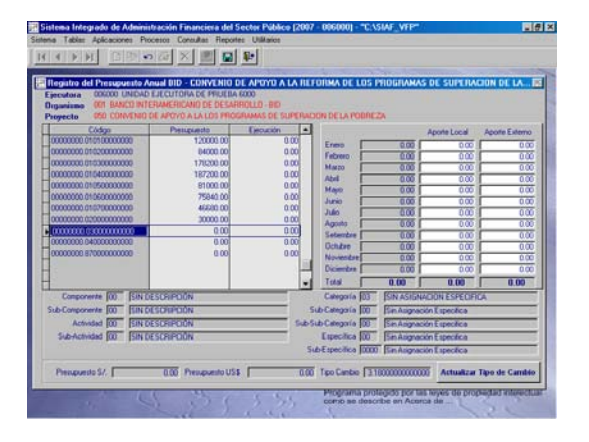

#### 4. REPORTE PRESUPUESTO MULTIANUAL

En el Submódulo **Reportes** Opción **Presupuestales**/**Presupuesto Multianual**, se contará en la ventana de Criterios de Selección con un recuadro que, le permitirá solicitar o no determinado nivel, esto dando clic en:

Mostrar solamente el Nivel seleccionado

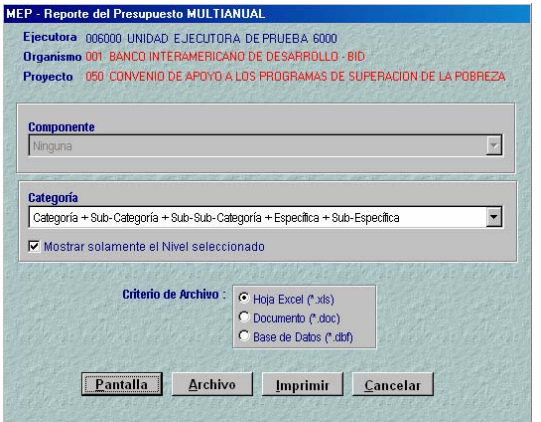

Entonces, en este caso el Reporte mostrará los montos a nivel de Sub-Específica.

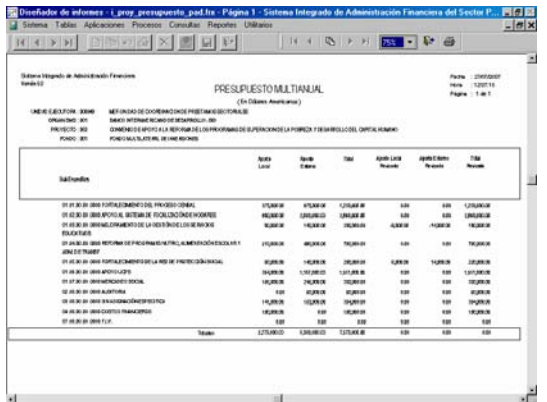

Mientras que, si no se da el Check el Sistema presentará los montos para cada uno de los niveles hasta el nivel seleccionado.

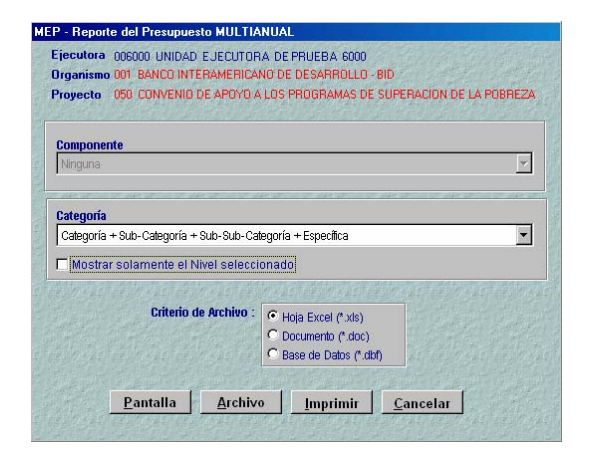

Se observa que los montos se muestran a nivel de Categoría, Sub-Categoría, Sub-Sub-Categoría hasta la Específica.

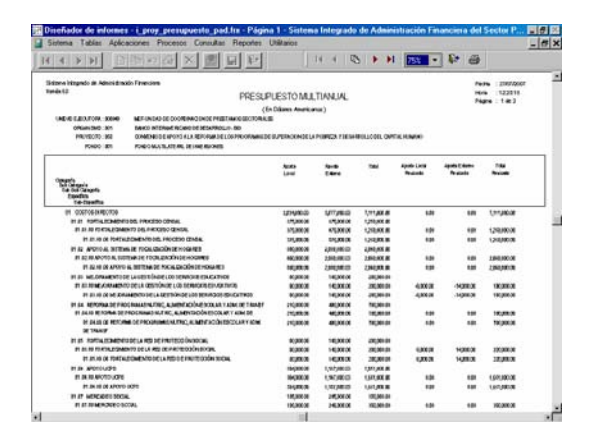

#### 5. REPORTE DE REGISTROS CLASIFICADOS POR PROVEEDOR

Para obtener los Registros o Notas Clasificados por determinado Proveedor se ha incorporado el campo **Proveedor**, en la ventana de Criterios de Selección, en donde se podrán seleccionar a Todos o a determinado Proveedor.

#### 5.1 Registros Clasificados

Estando en el Submódulo **Reportes** Opción **Seguimiento**/**Registros Clasificados** se visualizará en la ventana de Criterios de Selección el campo Proveedor.

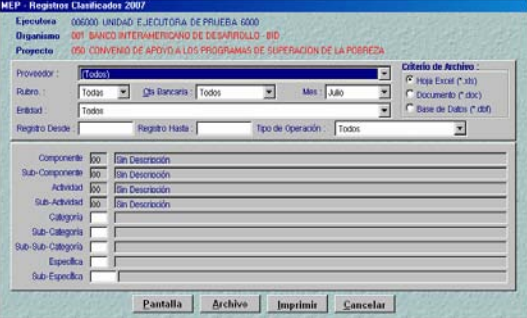

Al seleccionar a determinado Proveedor, el Sistema mostrará los Expedientes Clasificados en donde figura este Proveedor.

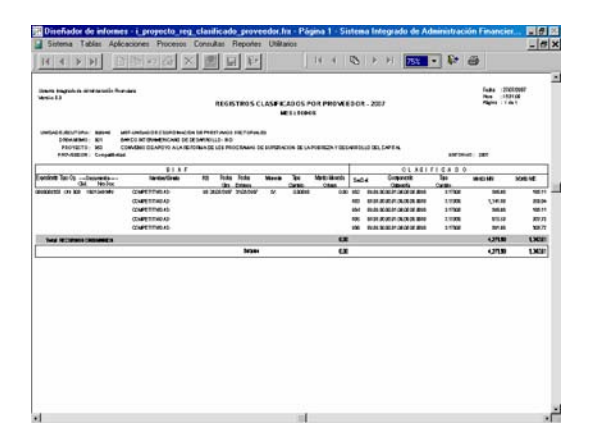

#### 5.2 Notas Clasificadas

En la ventana de Criterios de Selección del Submódulo **Reportes** Opción **Seguimiento**/**Notas Clasificadas** se encontrará el campo Proveedor, que mostrará eligiendo a un Proveedor visualizar las Notas en las que se registraron.

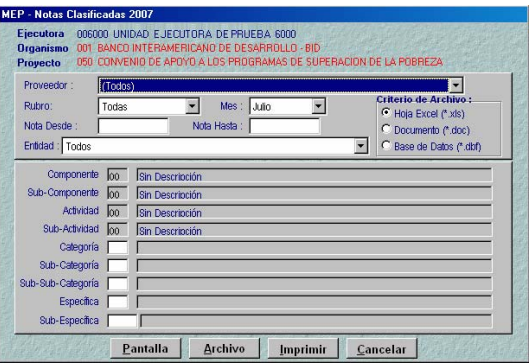

En el caso, sólo se tiene una Nota para el Proveedor seleccionado.

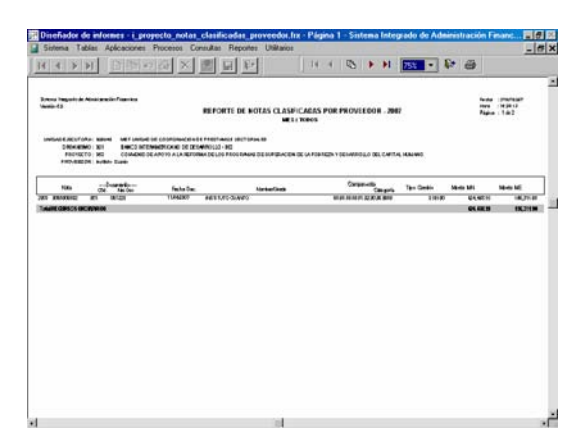